## **TUTORIAL PARA CONSULTA PROCESSUAL NO SINDEC CONSUMIDOR**

Acesse o site https://www.londrina.pr.gov.br/inicio-procon e clique em "Consulta Processual":

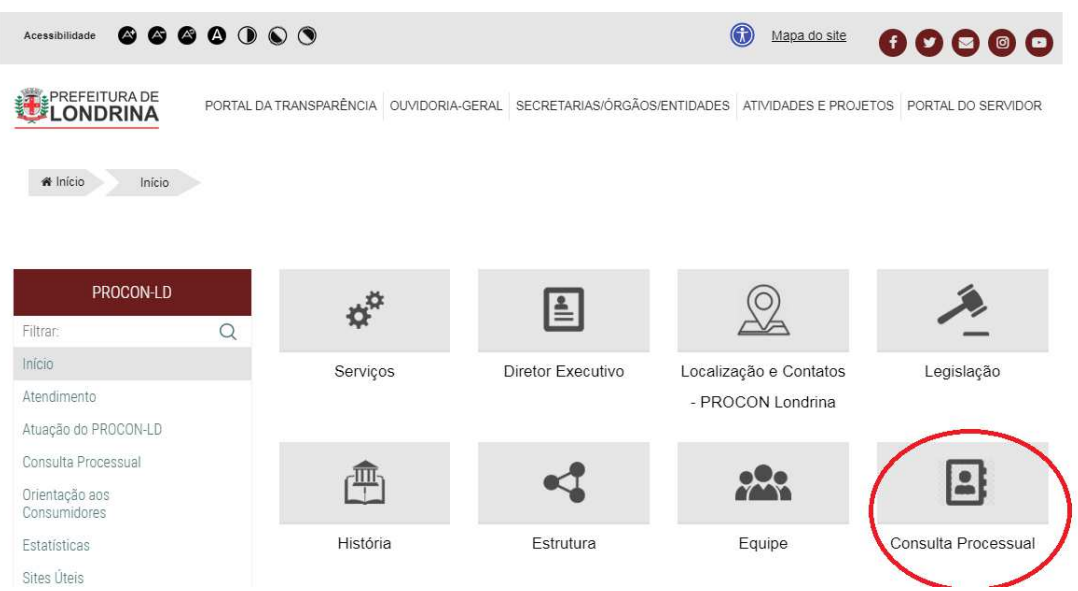

Na sequência, clique em "SINDEC CONSUMIDOR":

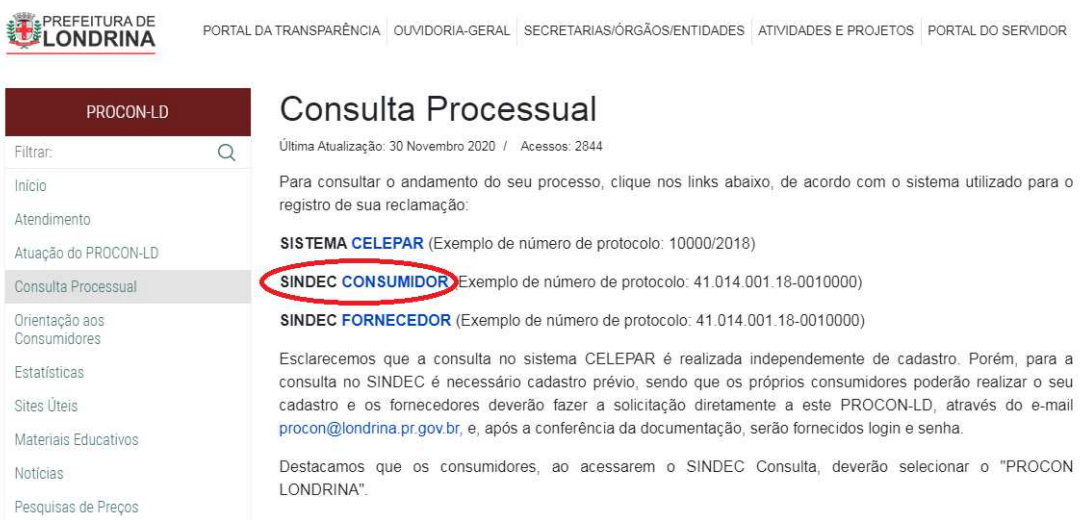

Ao ser redirecionado para o site do Sindec Consulta, **se ainda não possuir cadastro** clique no botão vermelho ("Não possui usuário?"), conforme abaixo:

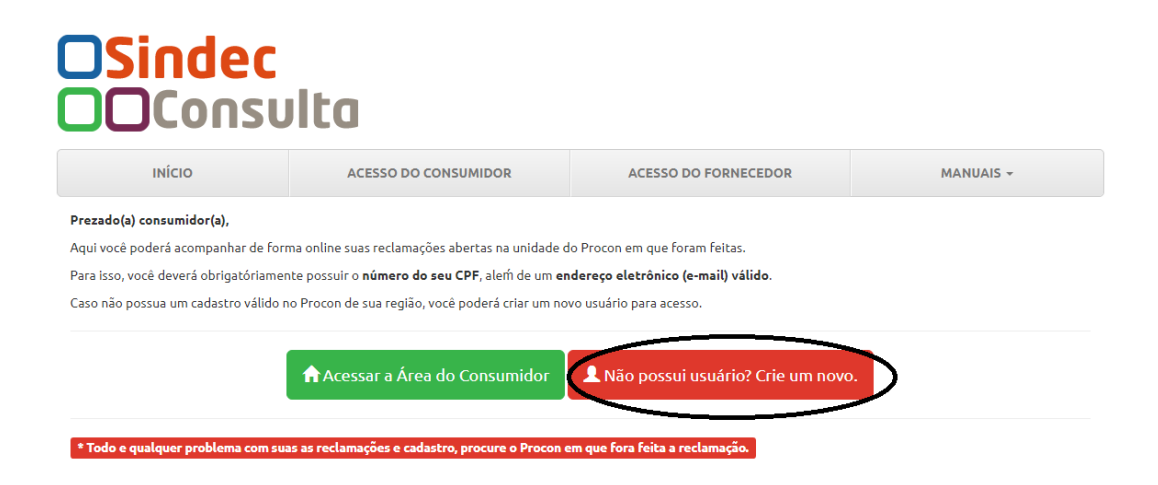

Ao iniciar seu cadastro, selecione no campo "Procon" o "PROCON LONDRINA", conforme imagem abaixo e preencha todos os campos obrigatórios para criar seu usuário:

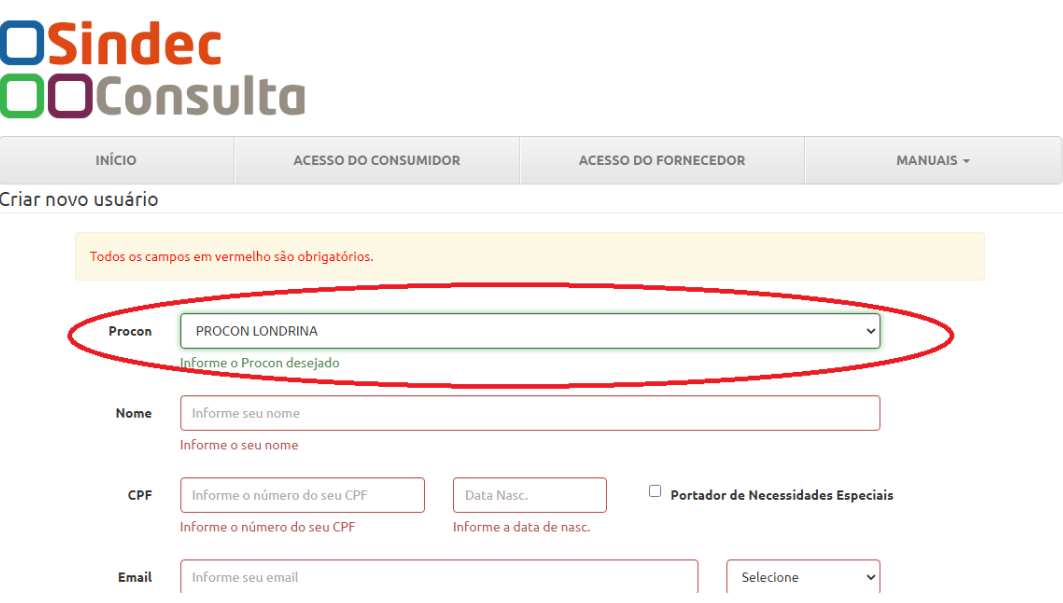

**Se já possuir cadastro** no Sindec Consulta, clique em "Acessar a Área do Consumidor, conforme abaixo:

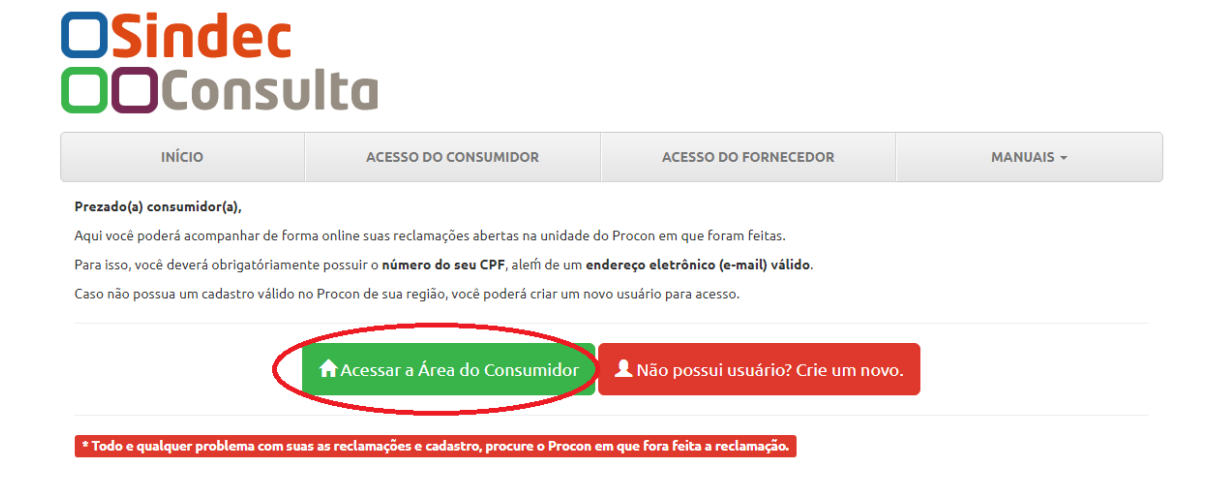

Na tela seguinte, selecione em "Procon" o "PROCON LONDRINA", preencha os demais dados solicitados, realize a validação e clique em entrar:

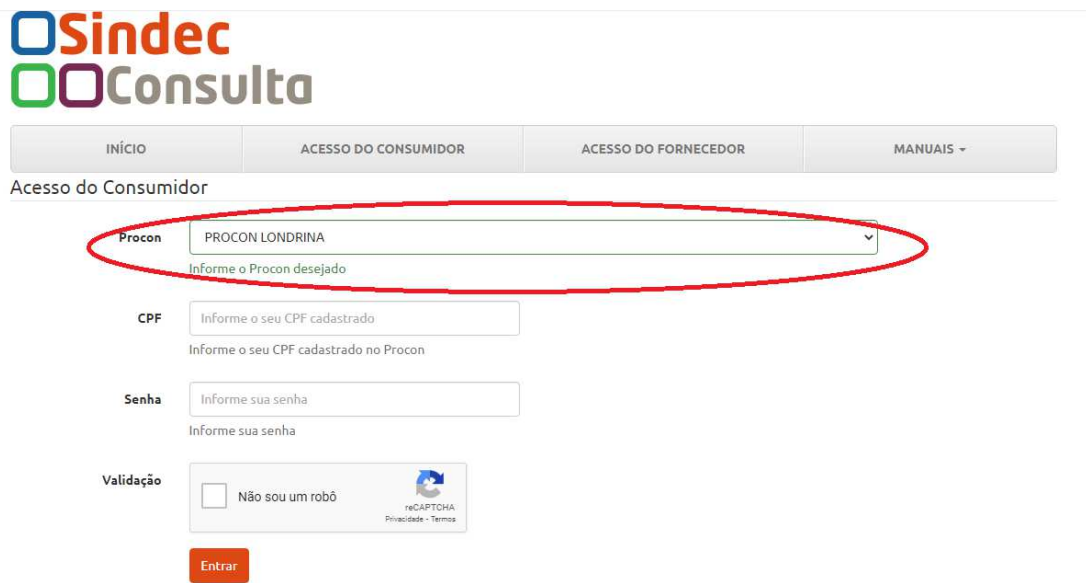

Ao realizar login, esta será a sua tela inicial:

## **OSindec**<br>**OO**Consulta

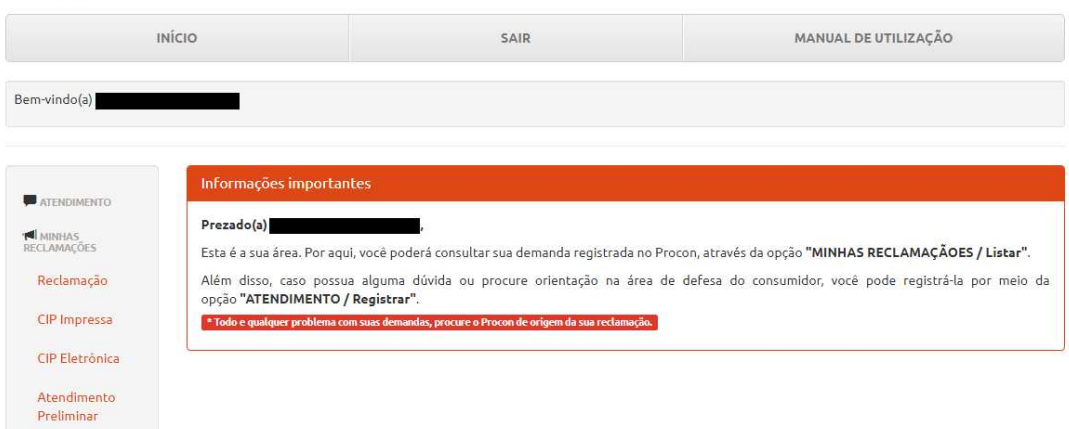

Os tipos de atendimento estarão listados do lado esquerdo, logo abaixo de "MINHAS RECLAMAÇÕES", basta verificar qual o tipo de atendimento que foi registrado junto ao PROCON-LD e clicar nele que serão listados todos os registros:

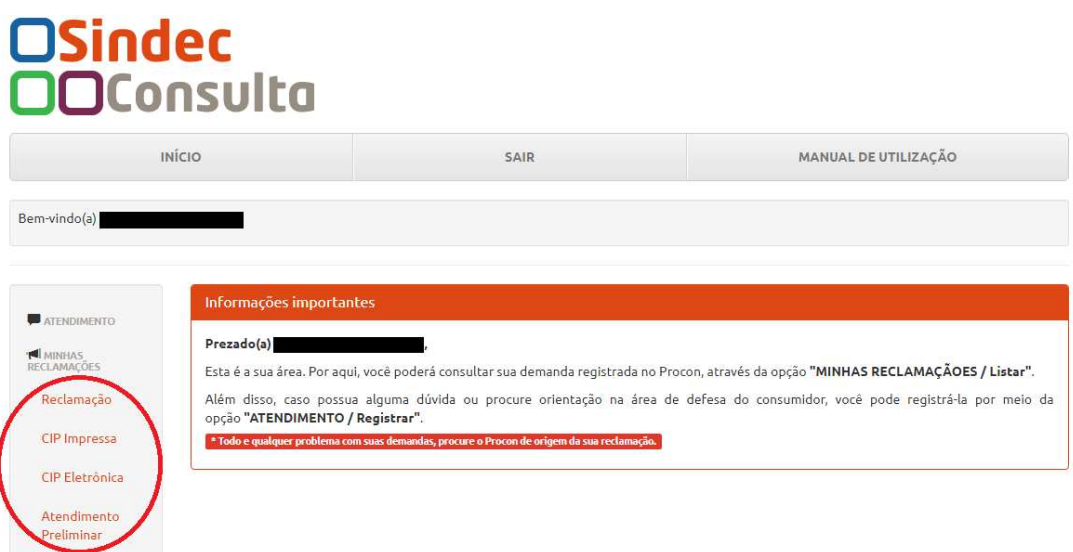

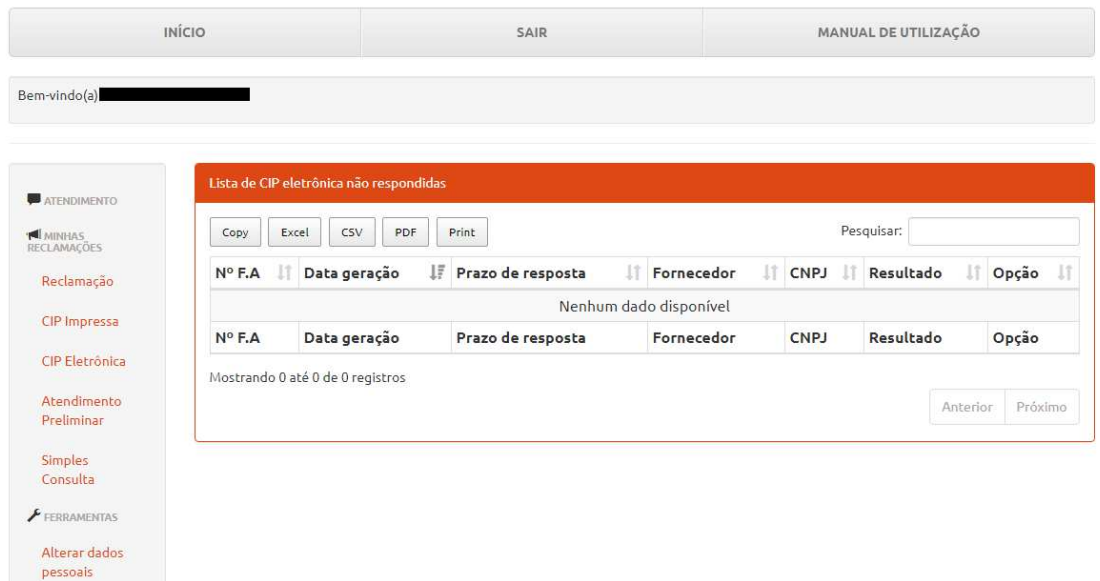

**ATENÇÃO:** É preciso sempre selecionar "PROCON LONDRINA", tanto no momento do cadastro de usuário, quanto do acesso à área do consumidor para que apareçam os registros realizados perante este PROCON-LD.